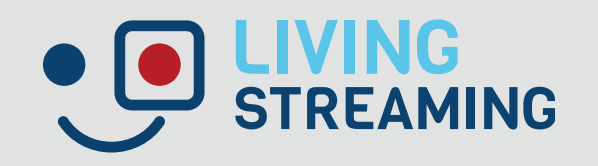

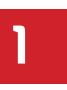

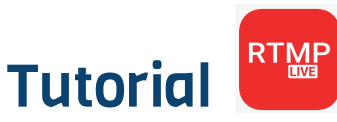

Con este tutorial tu experiencia al transmitir será más fácil.

## PASO 1

Para comenzar debes descargar la aplicación desde la AppStore o PlayStore.

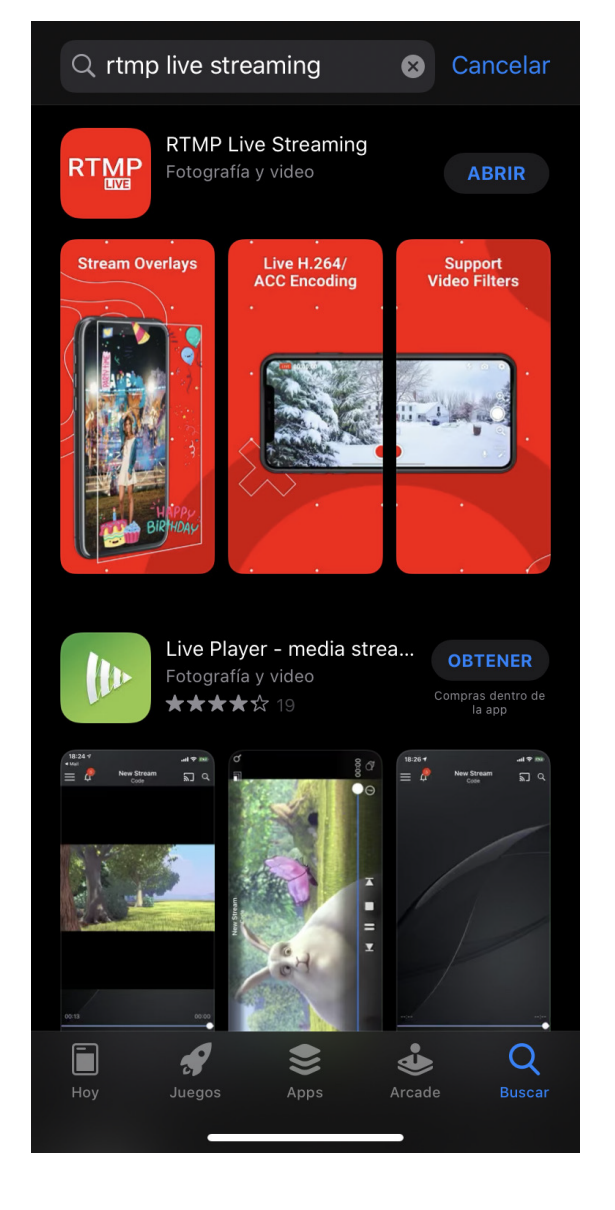

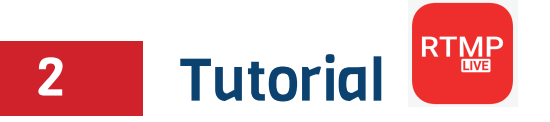

## PASO 2

Al ingresar a la aplicación esta pantalla será la primera que encontrarás.

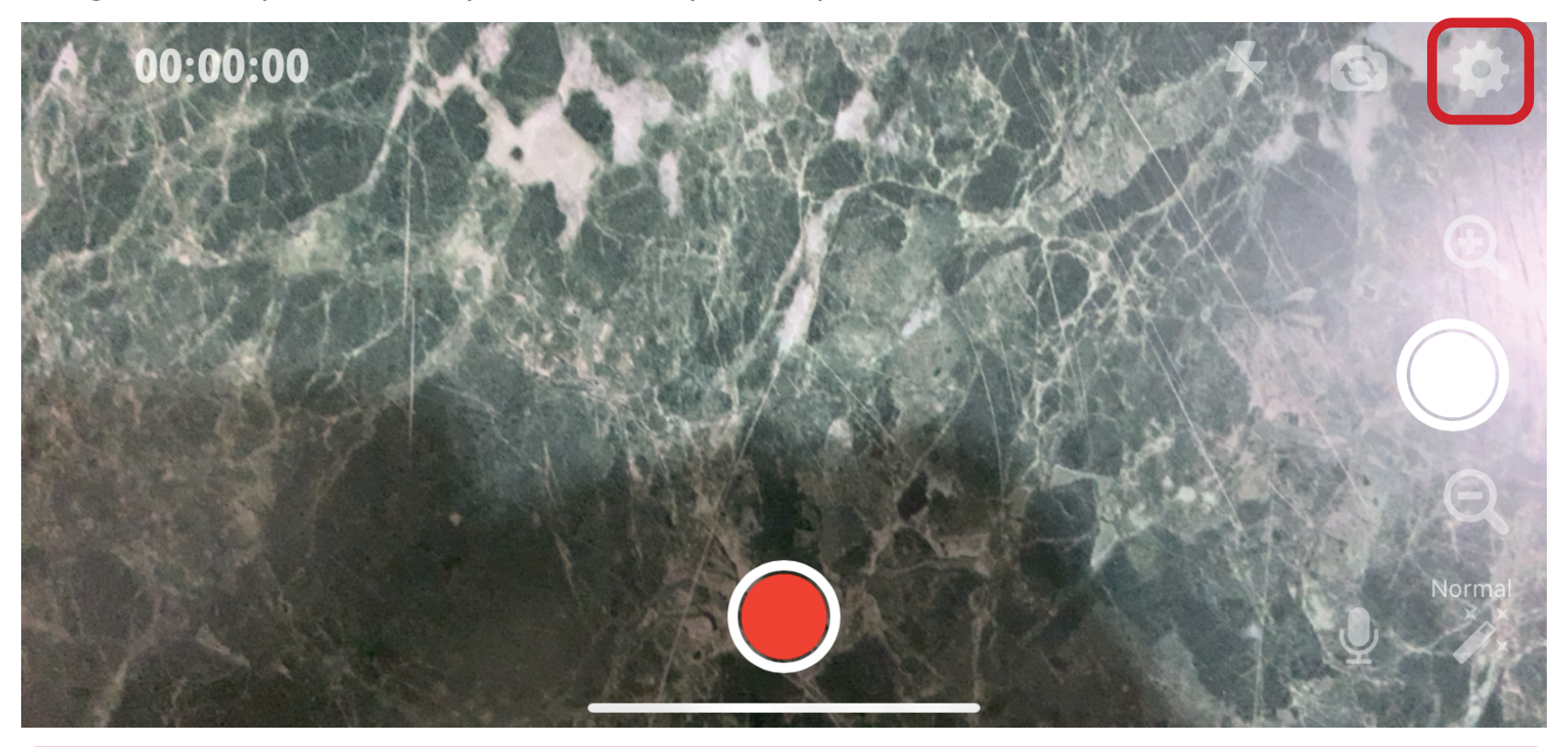

Para comenzar con tu transmisión debes ingresar al ícono de tuerca que aparece en la esquina superior derecha.

<u>• O</u>

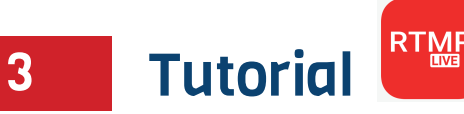

## PASO 3

Al presionar los settings deberás ingresar los datos que te brindamos.

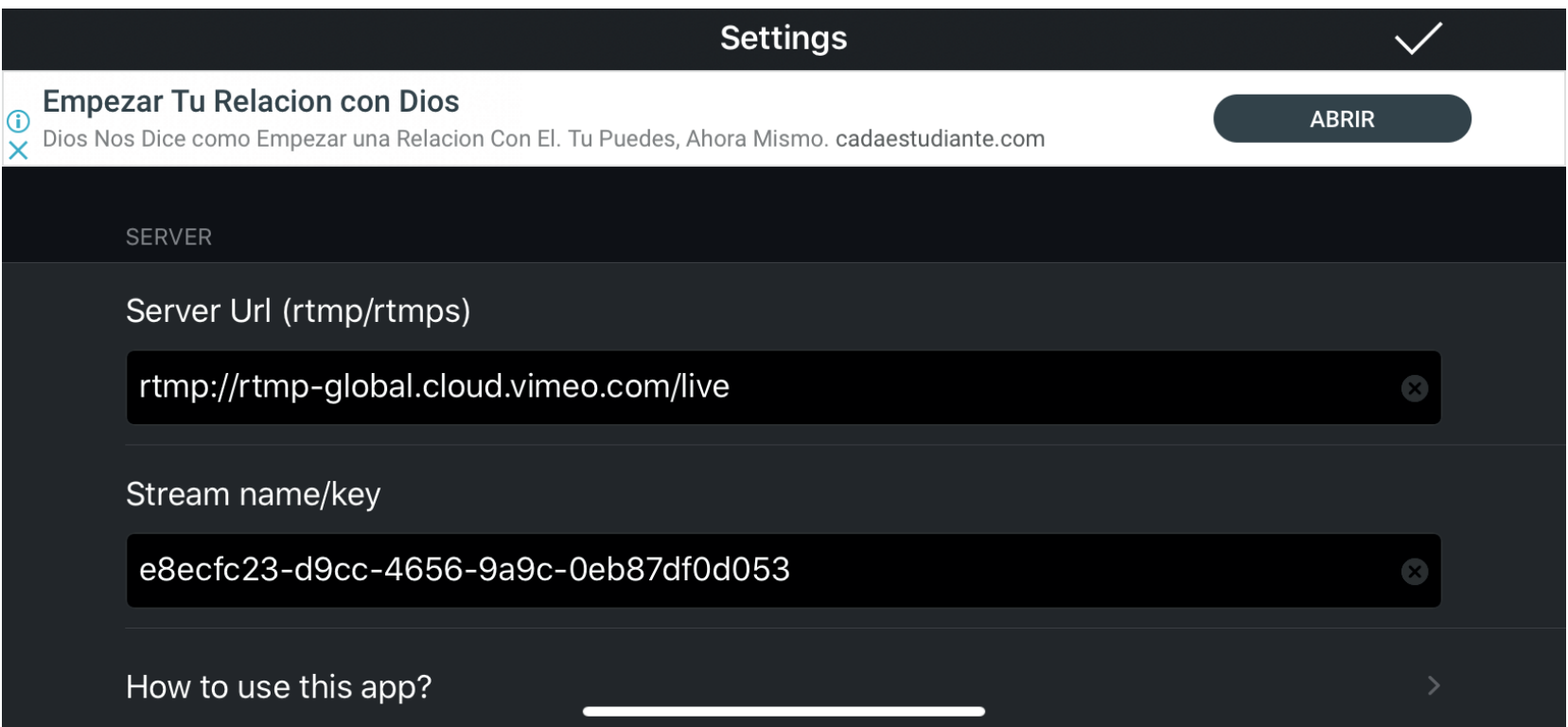

Debes ingresar los datos de la siguiente forma:

Server URL (rtmp/rtmps) (Acá debes copiar el link de la URL que te enviamos y pegarlo) Stream name/key (Acá debes pegar la llave de Stream que te proporcionamos) Si quieres mejorar algunas especificaciones solo debes seguir bajando en esta pantalla.

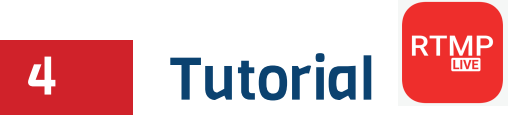

## PASO 4

Al momento de ingresar los datos requeridos podrás empezar tu stream.

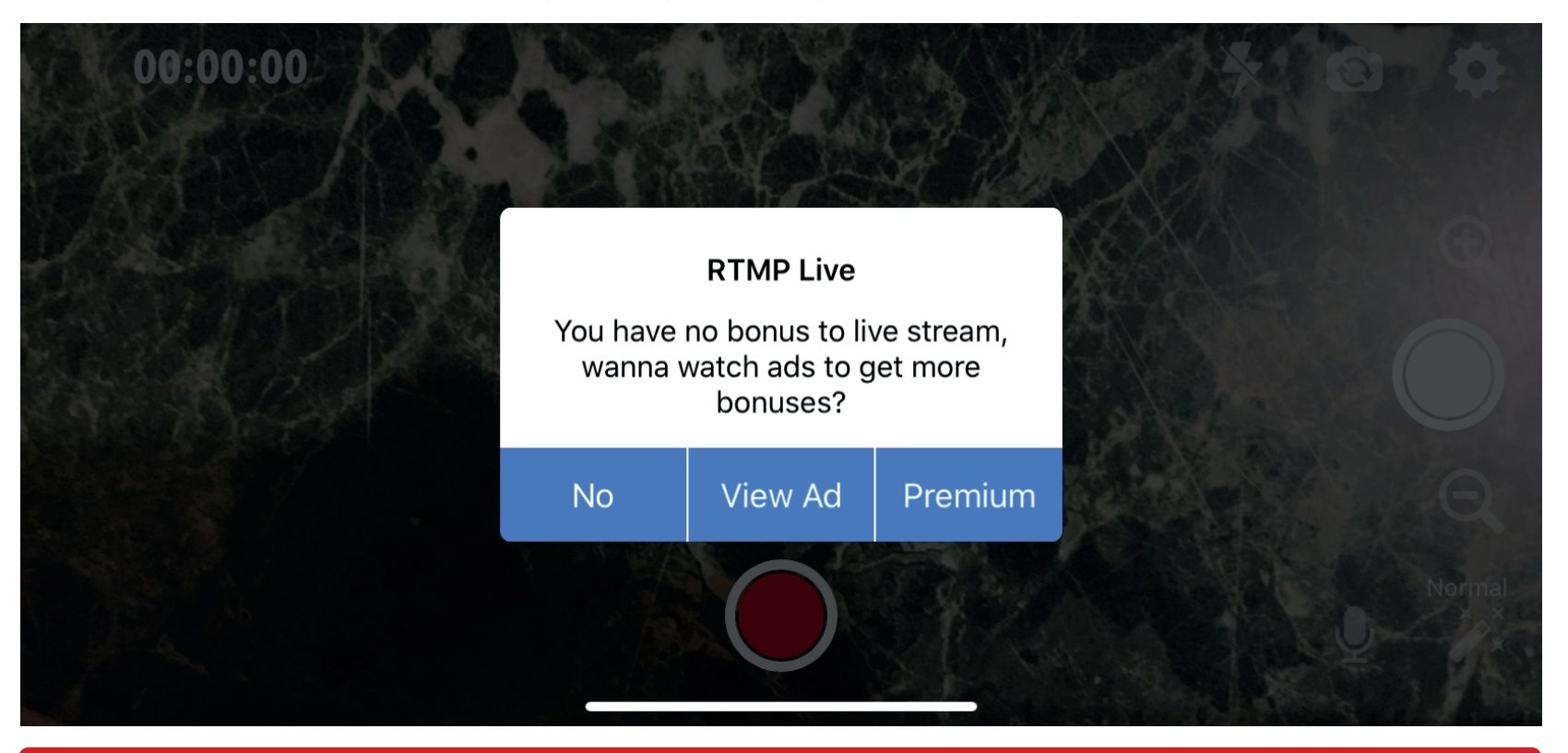

Importante: La aplicación te solicita ver un anuncio para poder compartir tu imagen, debes presionar el botón "View Ad" y cuando ya hayas visto el anuncio podrás cerrarlo para comenzar con tu stream.